## **SUBJECT: COMPUTERISED ACCOUNTING**

**TOPIC: TALLY** 

**TEACHER: SANDIP BHATTCHARYYA** 

## **BILL OF MATERIALS**

It is the Process By Which raw Materials Converted Into Finished Goods.

#### Step 1:

Gate way of Tally → Press the Button F12→ Account/Inventory Information → Insert/ Put "YES" Beside Bill of Materials (Right Side)

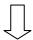

#### Step 2:

Purchase 4 Monitors, 4 Mouse, 4 CPUs, 4 Keyboards. For Making Credit Purchase,

Gate Way of Tally Accounting Vouchers Press the Button F9 Create Party name By Using Alt+C--- Create A Party Name under the Sundry creditors——Create stock Items (4 Monitors, 4 Mouse, 4 CPUs, 4 Keyboards) By Press the Button Alt+C under the Stock Items——Create Stock Items And Price ——Save.

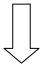

#### Step 3:

To Set Standard:

Gate Way of Tally (GOT) Inventory Info Stock Items Create Computer (Finished Goods) Put Yes Beside Bill of materials Give Name (Computer Manufacturer) Unit (Put 1 Unit) Beside Unit of Manufacturing Select the Standard Items to Create 1 Unit

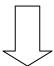

### SEM VI **SUBJECT: COMPUTERISED ACCOUNTING**

#### **TOPIC: TALLY TEACHER: SANDIP BHATTCHARYYA**

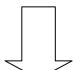

| Step 4:                                                                                                    |
|----------------------------------------------------------------------------------------------------|
| For Create Voucher:                                                                                                    |
| Gate Way of Tally → accounting Information → Voucher Types → Create → Name (Computer manufacturer) → Stock Journal (Type of Voucher) → Use Yes Besides manufacturing Journal → Save.                                                                                                    |
| <u>Step 5:</u>                                                                                                    |
| For Generation of Finished Goods:                                                                                                    |
| Gate Way of Tally → Inventory Voucher → Press the Button (Alt+F7) → Select computer Manufacturer → Select name of the Product (Computer) → Select Quantity to Manufacturing (Example: 2 Units) → Rates And Amounts Will Come Automatically → Put Some Additional Cost (Example: Labour Charges) → Save. |

## Note: For Co Product/ By Product:

Additionsl Cost → (Alt+C) → Example Labour (Direct Expenses) → Amount → Effect rate →Save.

# SUBJECT: COMPUTERISED ACCOUNTING

TOPIC: TALLY
TEACHER: SANDIP BHATTCHARYYA

## **ORDER PROCESSING**

| For Purchase Order: Alt+F4                                                                                                    |  |  |
|----------------------------------------------------------------------------------------------------|--|--|
| For Sales Order : Alt+F5                                                                                                    |  |  |
| Step 1:  Gate Way of Tally → F11→ F2 → Put Yes Beside Enable Purchase Order, Sales Order, Use Tracking Number → Save.  Step 2:  Purchase Order Entry:                                                                                                    |  |  |
| Gate Way of Tally  →Accounting Voucher  →Press the Button (Alt+F4) Purchase Order  →                                                                                                    |  |  |
| Select Party name (Creditors for Purchase)  Select Order Number  Enter  Select Item  Fut the Expected Due date of Order Received  Fut quantity  Put Rate  Futer  Select Purchase Ledger /Sales Ledger (In Case of making Sales Order)  Save.                                                      |  |  |
| <u>Step 3:</u>                                                                                                    |  |  |
| For Making Purchase Entry (Note: Purchase Date Will be Purchase Order Due Date)                                                                                                    |  |  |
| Gate Way of Tally Accounting Voucher Press the Button F9 (In Case Sales Press The Button F8) Repeat Previous Purchase Order Entries (Sales In case of Sales Order Entries)  Select the Order Number And Continue Tracking Number Option Open Select the Order Number Select the Relevent quantity |  |  |
| (Note: If there is Any difference in Purchase Order And Purchase, Put the difference In the                                                                                                    |  |  |

Same Voucher Entry)

#### **SUBJECT: COMPUTERISED ACCOUNTING**

#### **TOPIC: TALLY**

**TEACHER: SANDIP BHATTCHARYYA** 

## **CREATION OF GODOWN**

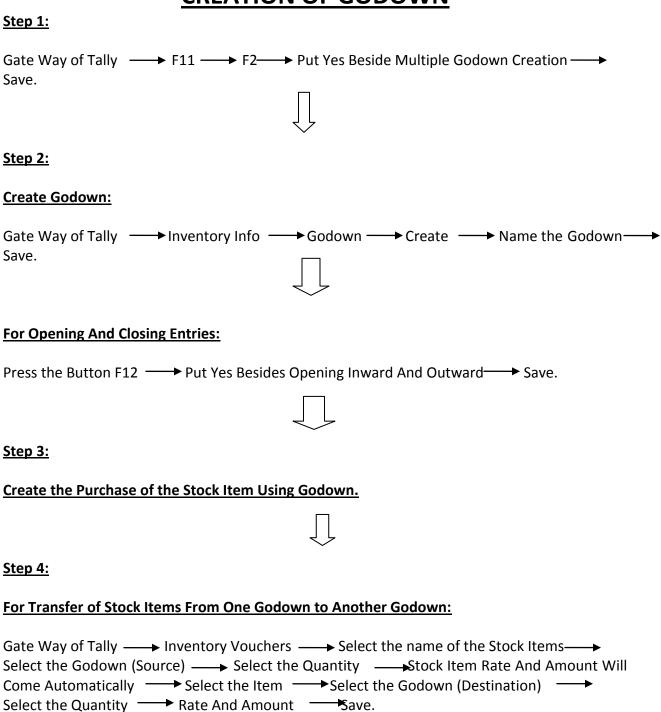

### **SUBJECT: COMPUTERISED ACCOUNTING**

## **TOPIC: TALLY**

**TEACHER: SANDIP BHATTCHARYYA** 

# **COST CENTER / COST CATEGORY**

| Cost Center: Employees (A, B, C) Cost category: Indirect Expenses (Salary)                                                                    |
|----------------------------------------------------------------------------------------------------|
| Step 1: Gate Way of Tally → F1 → Put Yes Besides Cost Center → Put Yes Besides More than One Payroll, Cost Center Category.                   |
| Step 2:<br>Create Cost Category:                                                                                                    |
| Gate Way of Tally → Account Info → Cost Category → Create → Name of the Category (Salary ) → Put Yes Besides Revenue Items → Save.            |
| Step 3: Create Cost Center:                                                                                                    |
| Gate Way of Tally → Account Info ← Select  The Category (Salary) ← Primary ← Save.                                                            |
| Step 4: Salary Payment entry Passed:                                                                                                    |
| Gate Way of Tally → F5 → Payment Voucher → Select Salary Under Particulars → Select Cost Center (that is A, B, C) → Select the Amount → Save. |
|                                                                                                    |

#### SEM VI SUBJECT: COMPUTERISED ACCOUNTING

TOPIC: TALLY
TEACHER: SANDIP BHATTCHARYYA

## **MEMORANDAM VOUCHERS**

#### <u>Step 1:</u>

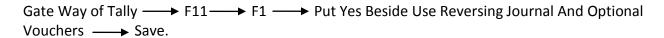

#### **Step 2:**

Gate way of Tally → Ctrl+F10 → Dr ( Create the Ledger Name Under Sundry Creditors) → Cr (Cash A/C) (It Does Not Impact on Cash)

#### **Step 3:**

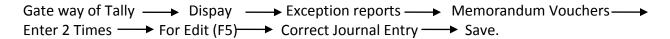

Note: this Feature Is Used Just to keep Any Details In the Memory Which Has No Impact in P/L And Balance Sheet.

#### **SUBJECT: COMPUTERISED ACCOUNTING**

**TOPIC: TALLY** 

**TEACHER: SANDIP BHATTCHARYYA** 

## **BACK UP AND RESTORE**

#### Back Up in Tally:

#### Step 1:

Create the Folder In Desktop → Open the Folder → Click on Address Path → Copy Address From the Address Path → Close the Folder Window.

#### <u>Step :2</u>

Open the Tally → Gate Way of Tally → Alt+F3 → Back Up → Source File (Not to change Anything in source File ) → Destination File → Paste the Address (Copied In earlier step) → For Paste (Ctrl +Alt + V) → select the Company → Save.

#### **Restore In Tally:**

Open the Tally → Gate Way of Tally → Alt+F3 → Restore → Destination Path (Not to change Anything in Destination File ) → Copy And Paste the source path Folder Address → Select the Company Name → Save.

# SUBJECT: COMPUTERISED ACCOUNTING

TOPIC: TALLY
TEACHER: SANDIP BHATTCHARYYA

## **IMPORT / EXPORT IN TALLY**

#### While We Are In a Source Company:.

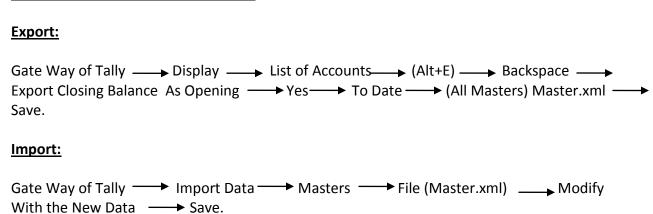

### **SUBJECT: COMPUTERISED ACCOUNTING**

# TOPIC: TALLY TEACHER: SANDIP BHATTCHARYYA

# **BUDGET**

| Step 1:                                                                                                    |
|----------------------------------------------------------------------------------------------------|
| Gate Way of Tally → F11 → F1 → Put Yes Besides Maintains Budget And Control → Save.                                                                                                    |
| Step 2:                                                                                                    |
| Gate Way of Tally → Account Info → Budget → Under Primary → From (Example 01.04 to 31.05) → Put Yes Under Ledger → Alt+C → Create Ledger (Example: Electricity And Rent Under Indirect Expenses) → Select The Closing Balance → Of the Presumptive Expenditure → Save. |
| Step :3                                                                                                    |
| Create The Journal Entry In accounting Voucher Under Payment Entry (F5) on 01.04 And 31.05)                                                                                                    |
| 1. 01.04 Electricity A/CDr.  Rent A/CDr.  To Cash/Bank A/C                                                                                                    |
| 2. 31.05 Repeat The same Entry With Variation of Amount                                                                                                    |
| <u>Step 4:</u>                                                                                                    |
| <u>Compare:</u>                                                                                                    |
| Gate Way of Tally → P/L A/C → Indirect Expenses (Enter) → (Alt+B) (Budget Variance) → Select the Expenditure Budget → Put the Relevant Period of the Budget.                                                                                                    |

# SUBJECT: COMPUTERISED ACCOUNTING

# TOPIC: TALLY TEACHER: SANDIP BHATTCHARYYA

## **BANK RECONCILIATION STATEMENT (BRS)**

Create a Bank A/C Under Bank Accounts.

| Journal | Entries: |
|---------|----------|
|---------|----------|

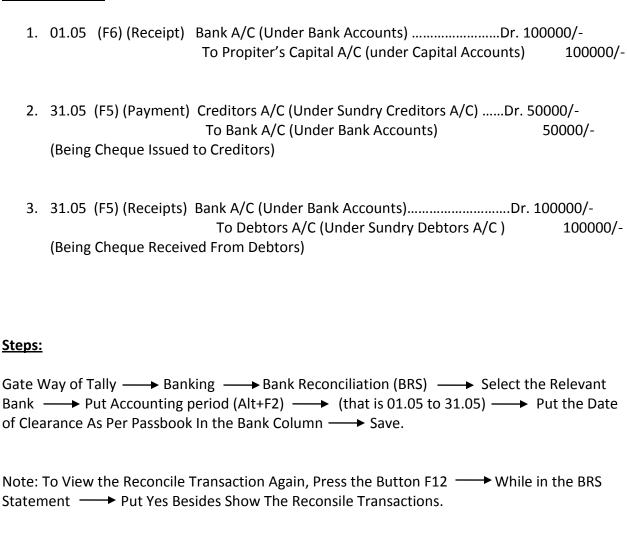